# MATRIX Nutzeranleitung

Anleitung für Erstnutzer\*innen für die Nutzung des Gleitzeit- und Workflowverfahrens

# Zeiterfassung:

- [Login im Web-Portal](#page-1-0)
- [Arbeitszeit stempeln](#page-2-0)
- **[Favoriten](#page-3-0)**

## Workflow:

- [Vertreter einstellen](#page-4-0)
- [Workflow Informationen](#page-5-0)
- **[Urlaube & Gleittage](#page-6-0)**
- Kommen- [und Gehen Korrekturen](#page-7-0)
- **[Arztbesuche](#page-8-0)**
- **[Dienstreisen](#page-10-0)**
- [Informationen einsehen](#page-11-0)

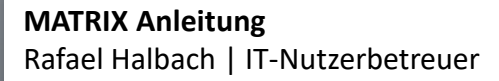

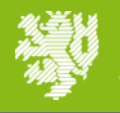

# <span id="page-1-0"></span>Login im Web-Portal

- Web-Portal: [https://matrix.uni-wuppertal.de](https://matrix.uni-wuppertal.de/)
- Der Login erfolgt mit den ZIM-Login Daten

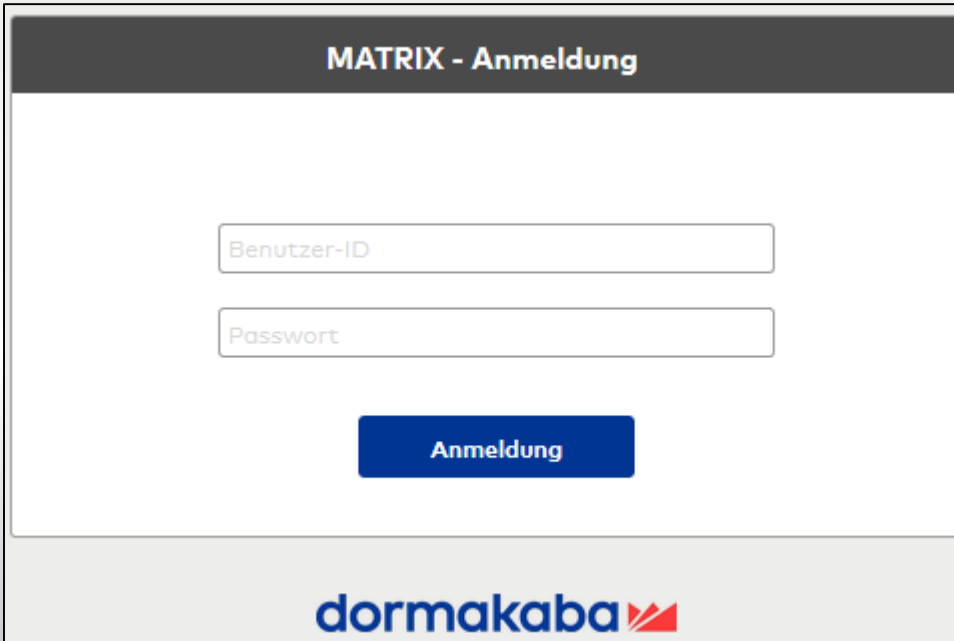

- Aus dem Home-Office: [https://webvpn.uni-wuppertal.de/matrix-v3.6.1.73829/,DanaInfo=matrix.uni](https://webvpn.uni-wuppertal.de/matrix-v3.6.1.73829/,DanaInfo=matrix.uni-wuppertal.de,SSL+login.jspx)wuppertal.de,SSL+login.jspx
- Bei Problemen mit dem Login, wenden Sie sich an [glaz@uni-wuppertal.de](mailto:glaz@uni-wuppertal.de)

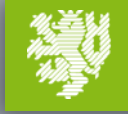

# <span id="page-2-0"></span>Arbeitszeit stempeln

## Self Service  $\rightarrow$  Buchung:

- Beim Klicken auf die Schaltflächen (Kommen / Gehen /Dienstgang) wird die entsprechende Buchung mit dem aktuellen Zeitpunkt ins System eingetragen.
- Keine Genehmigungen durch Vorgesetzte notwendig

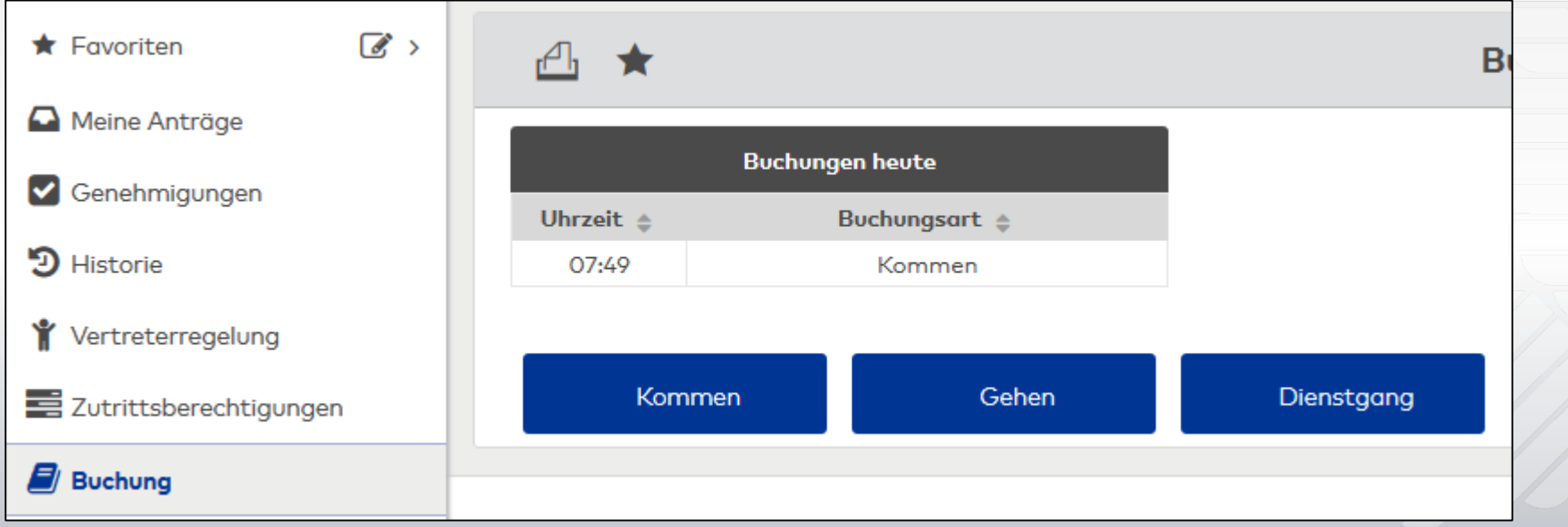

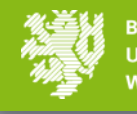

# <span id="page-3-0"></span>**Favoriten**

Jeder Menüpunkt lässt sich zu einem Favoriten machen. Hierzu wählt man das

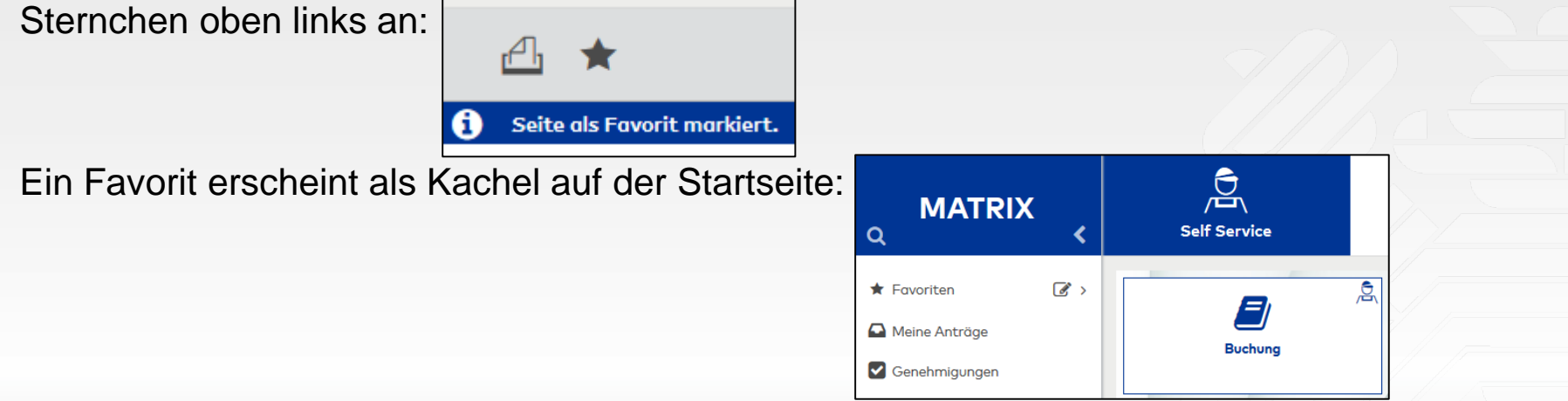

In den Einstellungen der Favoriten lässt sich einer der Favoriten als Startseite festlegen:

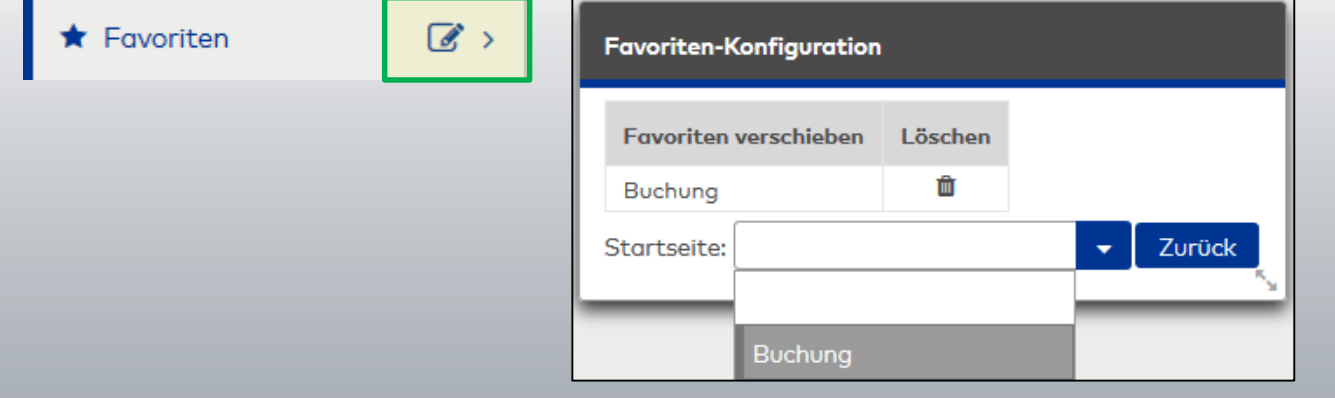

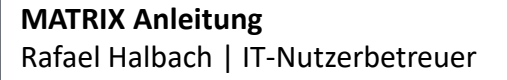

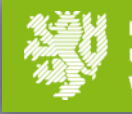

### <span id="page-4-0"></span>Self Service → Vertreterregelung:

• Hier legen Sie eine Liste der Personen an, die Sie bei Urlaubs- und Gleittaganträgen auswählen können.

**(Wichtig: Wenn Sie hier niemanden hinterlegen, können Sie keinen Vertreter wählen)**

• Um eine Person Ihren Vertretern hinzuzufügen klicken Sie auf "Neuer Eintrag" und Tippen in das aufgehende Feld den Namen der Person ein.

**(Wichtig: Speichern Sie über das Diskettensymbol)**

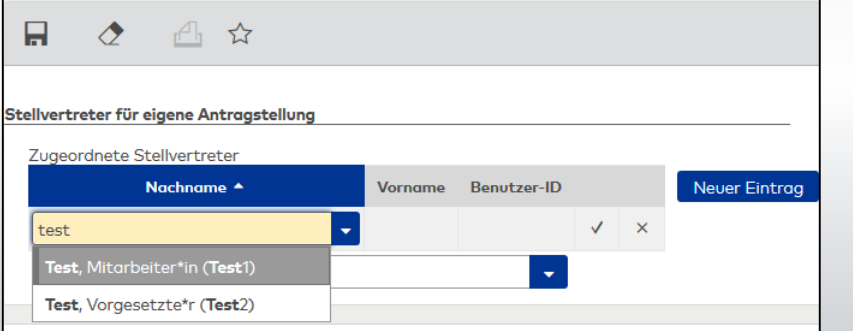

Wenn Sie auch **Genehmiger** sind, gucken Sie bezüglich der Vertretereinstellungen auch in die Anleitung für Genehmiger

• Wenn Sie eine Person ihrer Liste hinzugefügt haben können Sie diesen als Standardstellvertreterauswä

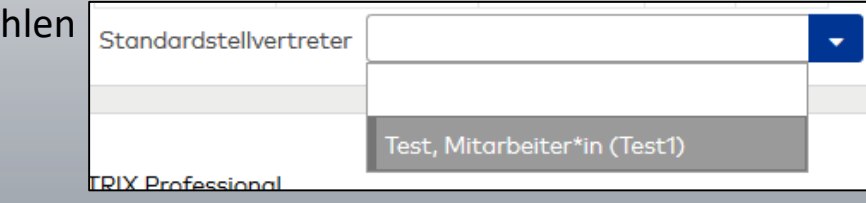

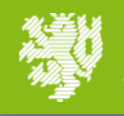

## <span id="page-5-0"></span>Workflow Informationen

- Sie werden via E-Mail Informiert, wenn Sie als Vertretung für eine\*n Kolleg\*in eingetragen wurden und die Vertretung bestätigen müssen. In der E-Mail befindet sich ein Link zur Login Seite von Matrix.
- Die Genehmigung findet im System statt und kann auch durchgeführt werden ohne den Link in der Mail zu nutzen, in dem Sie sich direkt im System anmelden.
- Nach 3 Tagen Liegezeit bei Ihnen wird der Antrag zur nächsten Genehmigungsebene weitergeleitet. Es bleibt ersichtlich, dass Sie nicht aktiv genehmigt haben, sondern eine Weiterleitung stattgefunden hat.
- Ein Workflow muss von mindestens einer Genehmigungsebene im Workflow aktiv genehmigt werden.

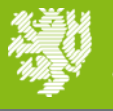

## <span id="page-6-0"></span>Self Service → Jahresübersicht:

• In der Jahresübersicht können Sie durch das markieren von Tagen mit gedrückter linker Maustaste einen Zeitraum auswählen 2021  $\mathbf{1}$  $\overline{2}$  $\mathbf{B}$ 5 und die linke Maustaste loslassen.  $\overline{2}$ **Januar** 

**Februar** 

• Beim Loslassen der Maustaste öffnet sich das Buchungsfenster, hier können die Daten überprüft und geändert werden. Mit einem Klick auf "Übernehmen" wird der Workflow gestartet.

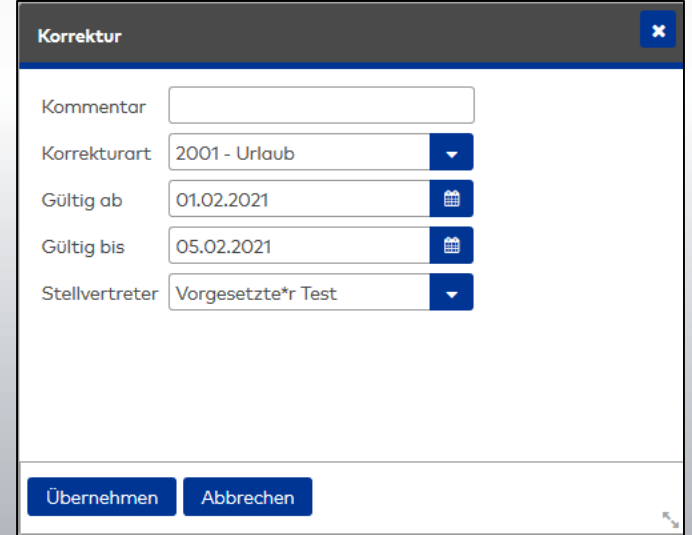

**Hinweis: Achten Sie darauf welchen Stellvertreter Sie eingetragen und das nicht "Alle** 

**Stellvertreter" ausgewählt ist.** (Wenn Sie kein Feld Stellvertreter sehen, schauen Sie in der [Vertreterregelung\)](#page-4-0)

**MATRIX Anleitung** Rafael Halbach | IT-Nutzerbetreuer

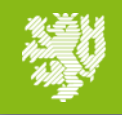

# <span id="page-7-0"></span>Kommen- und Gehen Korrekturen

# Self Service → Monatsübersicht:

- In der Monatsübersicht können Sie durch das Klicken auf eine Zeile, die Buchungsansicht für diesen Tag öffnen.
- Für eine Zeitkorrektur ist nur der Untere Teil "Buchungen" relevant.

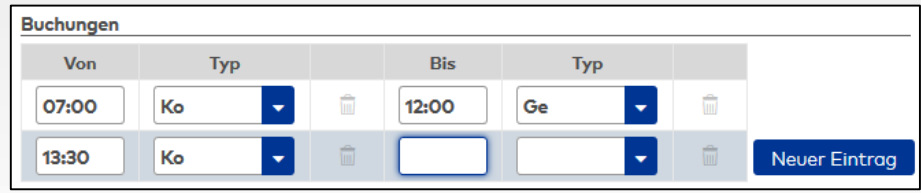

- Hier können Sie vergessene Buchungen nachtragen, falls Sie ein weiteres Paar von Kommen und Gehen Buchungen brauchen, um Ihre Situation abzubilden nutzen Sie "Neuer Eintrag" um eine neue Zeile zu erzeugen.
- Bereits bestehende Buchungen können auch geändert werden indem entweder die **Uhrzeit** oder der **Typ** geändert wird.
- Mit einem Klick auf "Übernehmen" wird der Workflow gestartet. Für jedes Kommen und Gehen wird ein eigener Workflow angelegt.

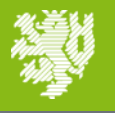

## <span id="page-8-0"></span>Arztbesuche

# Self Service → Monatsübersicht:

- In der Monatsübersicht können Sie durch das Klicken auf eine Zeile, die Buchungsansicht für diesen Tag öffnen.
- Für das Eintragen eines Arztbesuches ist nur der Untere Teil "Buchungen" relevant.

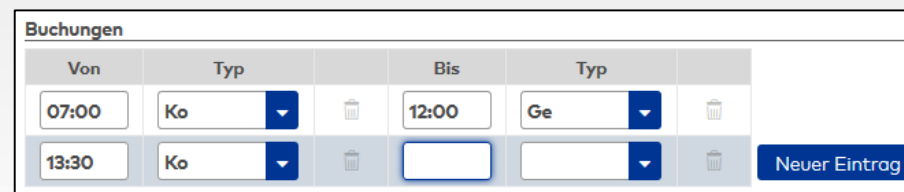

Sie können mit einem Arzttermin kein Zeitguthaben erwirtschaften!

# **Beispiel 1: Während der Arbeit**

Sie haben um 12:00 das Büro verlassen und sind um 13:30 zurückgekehrt und waren in der Zwischenzeit beim Arzt:

• Ändern Sie ihre Gehen-Buchung (12:00) zu einem Arzttermin. Das System wird die Zeit zwischen dem Arzttermin (12:00) und Ihres Wiederkommens (13:30) gutschreiben.

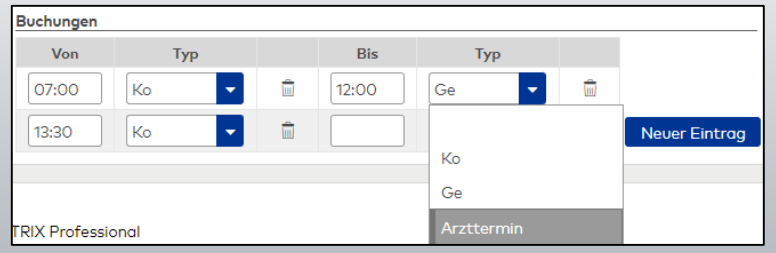

Mit einem Klick auf "Übernehmen" wird der Workflow gestartet.

**Hinweis: Keine geplanten Arzttermine eintragen. Tragen Sie nur Arzttermine ein, die bereits stattgefunden haben.**

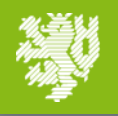

#### **Beispiel 2: Vor der Arbeit**

Sie hatten um 8:00 Uhr einen Arzttermin und sind anschließend um 9:30 zur Arbeit gekommen:

Fügen Sie einen Arzttermin hinzu (8:00)

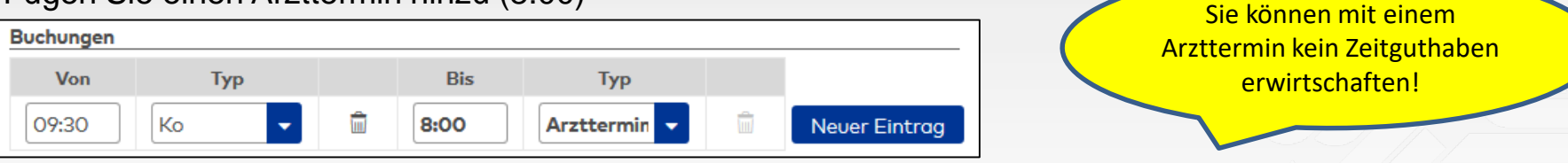

Das System wird die Zeit zwischen dem Arzttermin (8:00) und Ihres Arbeitsbeginns (9:30) gutschreiben.

## **Beispiel 3: Nach der Arbeit**

Sie haben um 14:00 Uhr das Büro verlassen und hatten einen Arzttermin bis 16:00 Uhr

Ändern Sie ihre Gehen-Buchung (14:00) zu einem Arzttermin und fügen Sie eine Gehen-Buchung für 16:00 Uhr hinzu:

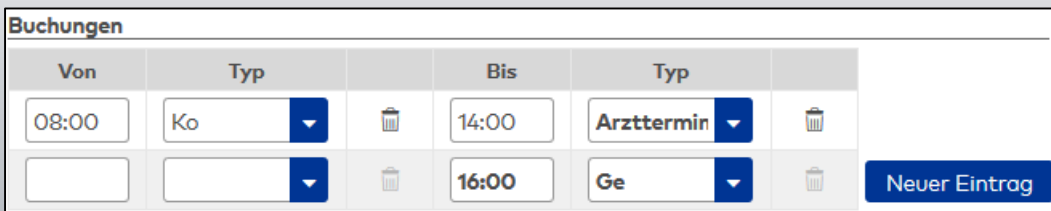

Das System wird die Zeit zwischen dem Arzttermin (14:00) und Ihres Wiederkommens (16:00) gutschreiben.

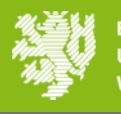

# <span id="page-10-0"></span>Self Service → Jahresübersicht:

• In der Jahresübersicht können Sie durch das markieren von Tagen mit gedrückter Maustaste einen Zeitraum auswählen 2021  $1 \quad 2 \quad 3 \quad 4$  $5<sup>1</sup>$ 

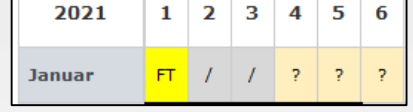

- Beim Loslassen der Maustaste öffnet sich das Buchungsfenster.
	- − Tragen Sie als Kommentar die Zeiten ihrer Reise und die Zeiten Dienstgeschäfte ein:

Korrektur

- Beispiel: 04.01. 8:00-18:00 DG: 10:00-18:00; 05.01. 8:00-18:00 DG: 8:00-18:00; 06.01 8:00-15:00 DG: 8:00-12:00
- − Korrekturart: 2030 Dienstreise Tag
- − Zeitgutschrift: hier wird die durchschnittliche Zeit pro Tag eingetragen, in diesem Beispiel 27 Std. / 3 Tage = 9 Std. Gutschrift für jeden der 3 Tage.
- Mit einem Klick auf "Übernehmen" wird der Workflow gestartet.
- Die Buchung wird in letzter Instanz durch [infodez41@uni](mailto:infodez41@uni-wuppertal.de)-wuppertal.de geprüft und kann dadurch anders im System erscheinen als Sie diese gebucht haben.

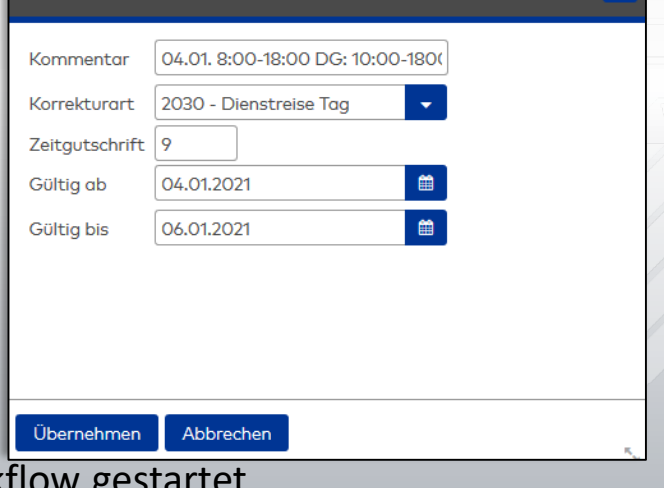

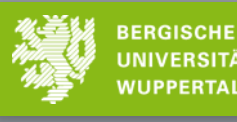

UNIVERSITÄT

#### <span id="page-11-0"></span>Self Service → Meine Anträge:

• Übersicht über vergangene und laufende eigene Anträge. Durch klicken auf die Anträge lässt sich eine Detailansicht öffnen.

#### Self Service → Genehmigungen:

• Vorliegende Genehmigungsanfragen, zum Beispiel als Vertretung für eine\*n Kolleg\*in. Das Briefsymbol in der Kopfzeile weist auch auf vorliegende Genehmigungsanfragen hin.

#### Self Service → Historie:

• Übersicht über vergangene bearbeitete Genehmigungsanfragen. Durch klicken auf die Anträge lässt sich eine Detailansicht öffnen.

#### Self Service → Meine Person:

• Übersicht über das eigene Urlaubskontingent

### Self Service  $\rightarrow$  Abwesenheiten

• Tabellarische Übersicht über alle eigenen Abwesenheiten

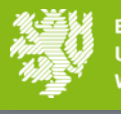